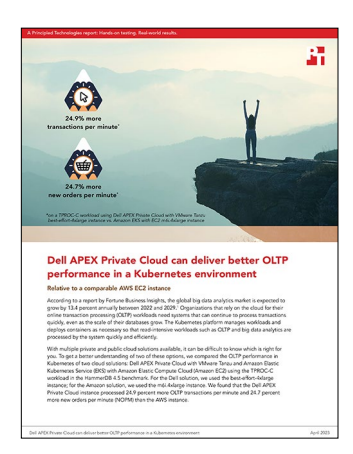

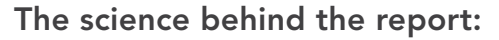

# Dell APEX Private Cloud can deliver better OLTP performance in a Kubernetes environment

This document describes what we tested, how we tested, and what we found. To learn how these facts translate into real-world benefits, read the report [Dell APEX Private Cloud can deliver better OLTP performance in a](https://facts.pt/w2IV9JR)  [Kubernetes environment](https://facts.pt/w2IV9JR).

We concluded our hands-on testing on February 23, 2023. During testing, we determined the appropriate hardware and software configurations and applied updates as they became available. The results in this report reflect configurations that we finalized on February 14, 2023 or earlier. Unavoidably, these configurations may not represent the latest versions available when this report appears.

## Our results

To learn more about how we have calculated the wins in this report, go to [http://facts.pt/calculating-and-highlighting-wins](https://facts.pt/calculating-and-highlighting-wins). Unless we state otherwise, we have followed the rules and principles we outline in that document.

Table 1: Results of our testing. We ran each test three times and report the median result.

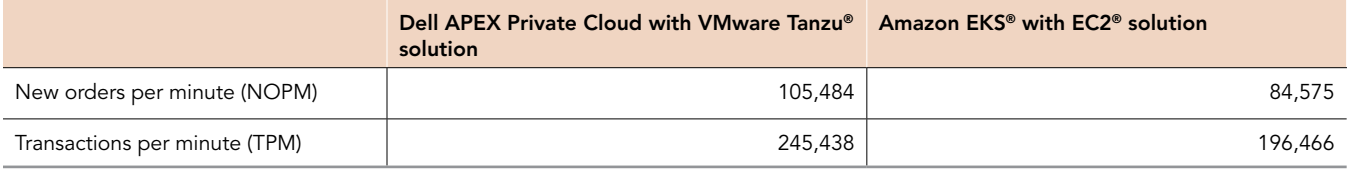

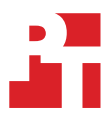

# System configuration information

Table 2: Detailed information on the systems we tested.

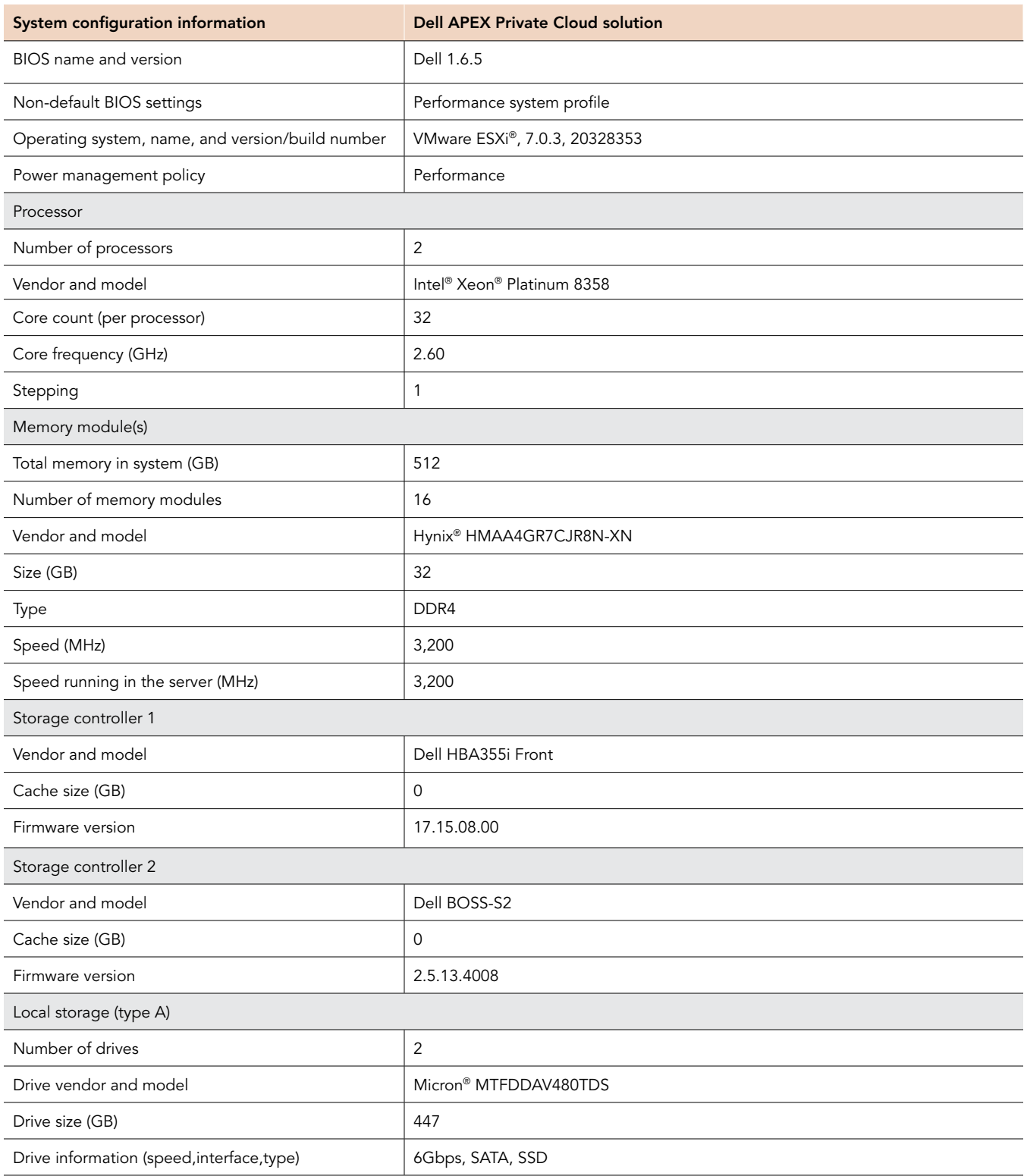

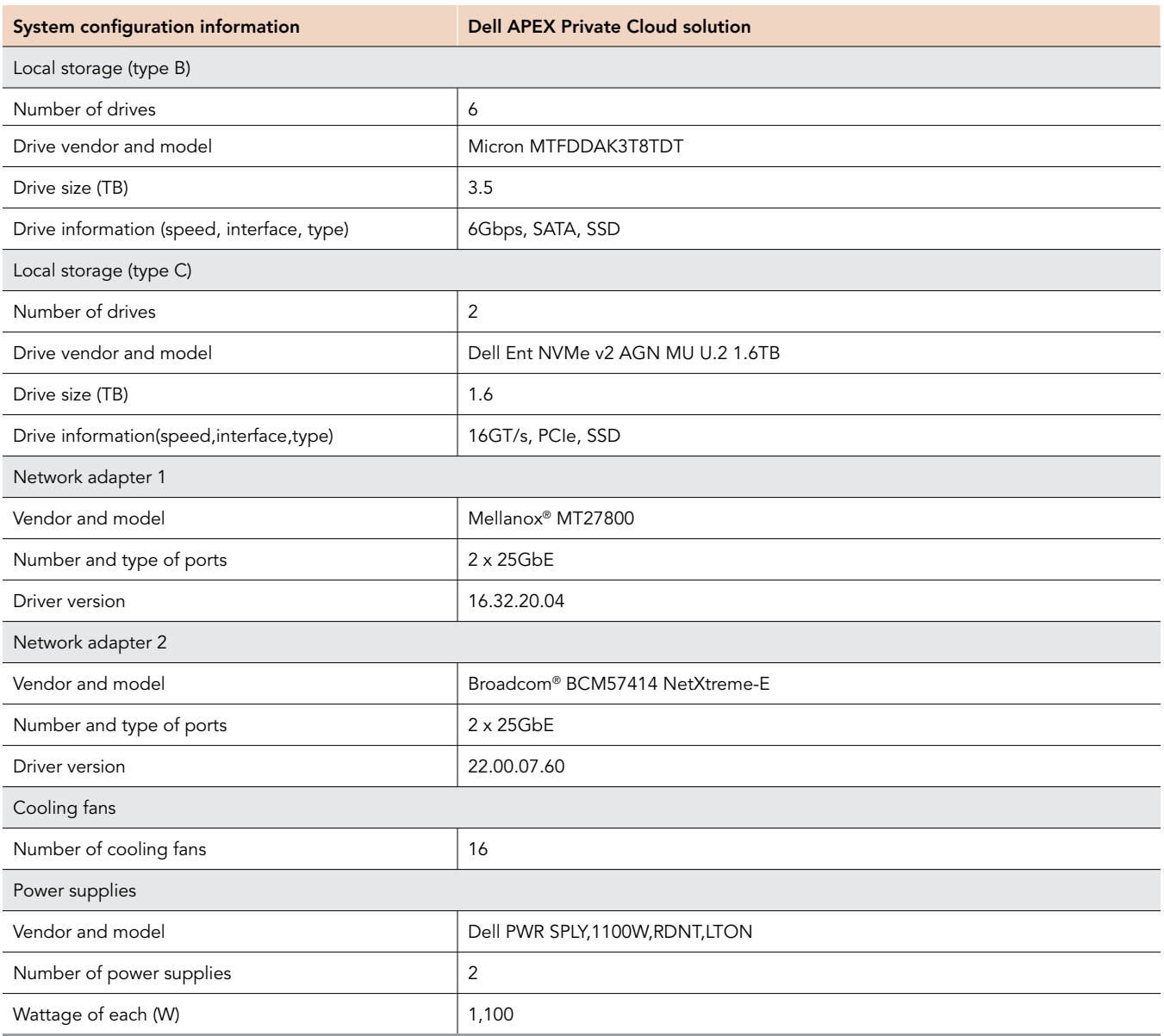

Table 3: Detailed information on the cloud instance we tested.

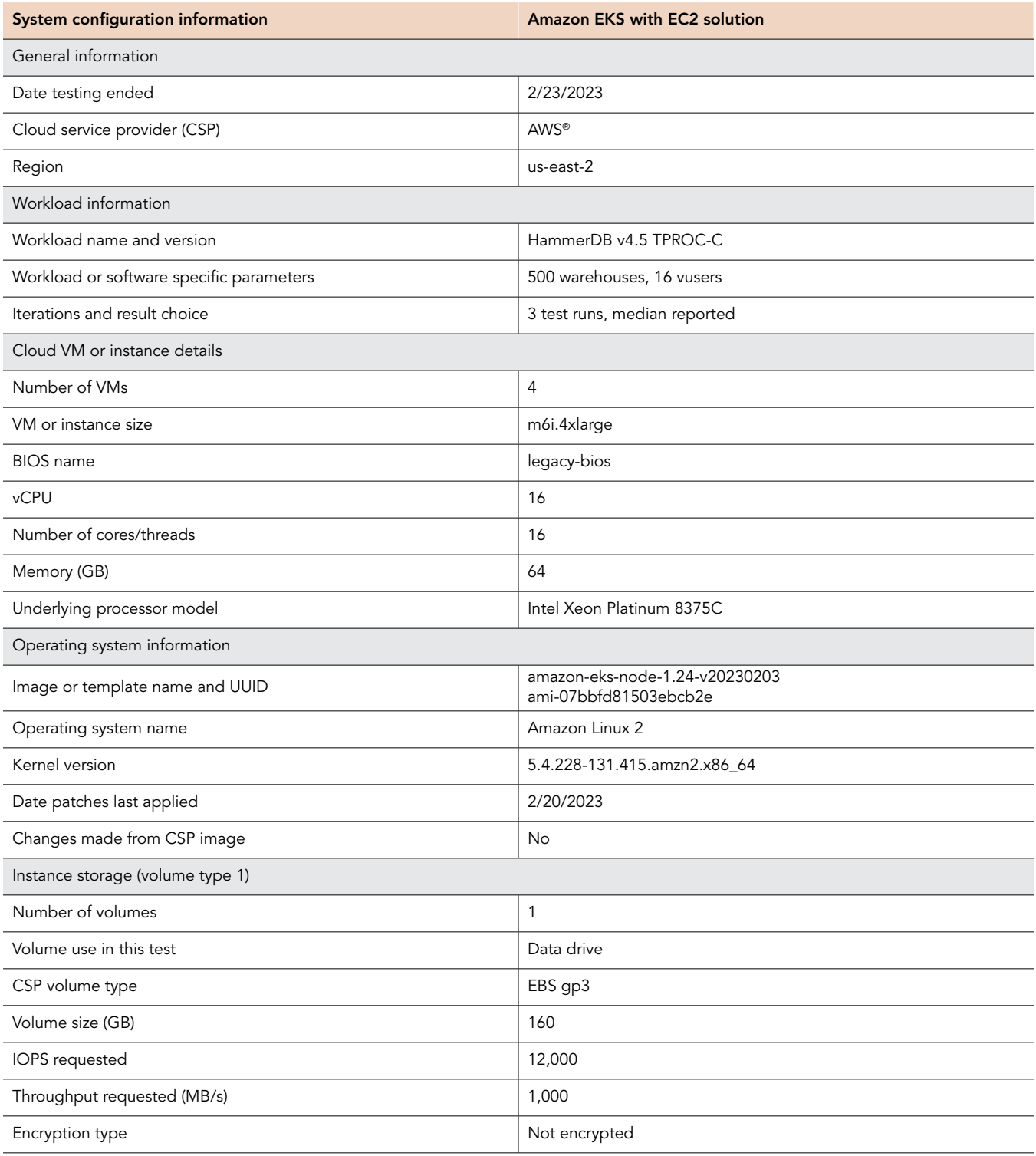

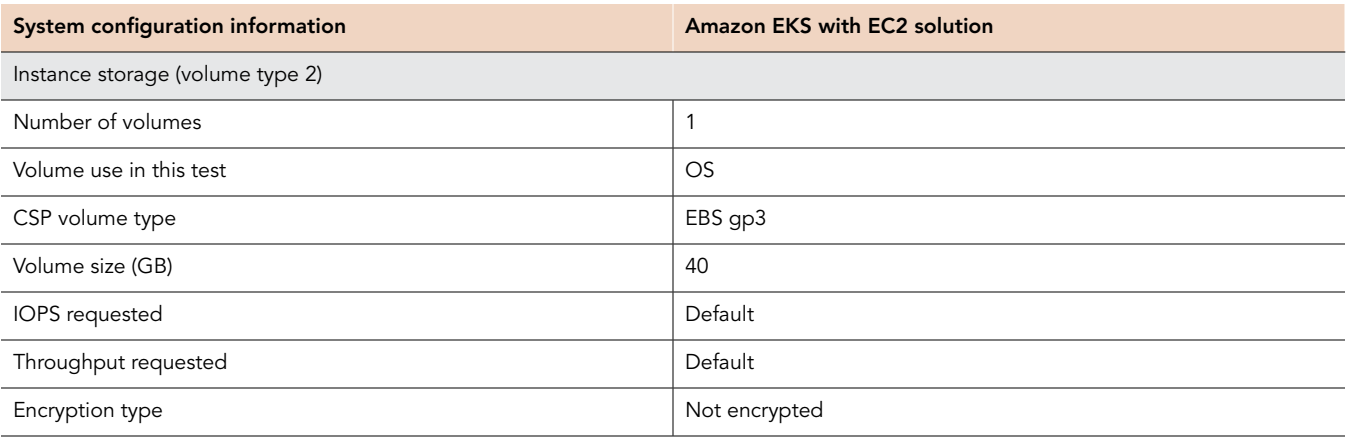

## How we tested

## Testing overview

In this study, we used the TPROC-C workload from the HammerDB 4.5 benchmark to compare the OLTP performance of containerized SQL Server instances in a VMware Tanzu/Kubernetes cluster in Dell APEX Private Cloud solution and an EKS/Kubernetes cluster in AWS EKS solution. The Dell APEX Private Cloud solution was powered by a four-node Dell VxRail E660F cluster. Each node had dual Intel Xeon Platinum 8358 processors and 512 GB of RAM. The Dell APEX Private Cloud solution also had a vSAN datastore that had two disk groups on each node. Each disk group had an NVMe SSD drive as cache drive and three SATA SSD drives as capacity drives. We created a fournode (best-effort-4xlarge) VMware Tanzu workload cluster on Dell APEX Private Cloud. For the AWS solution, we created an EKS cluster with four nodes and each node was an EC2 m6i.4xlarge instance using EBS gp3 storage volume with IOPS set to 12K. We created a database schema with 500 warehouses and 16 virtual users in both clusters. We measured the number of OLTP transactions per minute each solution handled and the number of new orders per minute each solution processed.

The following sections describe the steps we took to configure the test environment and run the tests.

## Setting up a VMware Tanzu Kubernetes cluster in Dell APEX Private Cloud

- 1. Log into the Kubernetes CLI VM using SSH.
- 2. Create a file called mssql-tkg-cluster.yaml with the following content:

```
apiVersion: run.tanzu.vmware.com/v1alpha1 #TKGS API endpoint
kind: TanzuKubernetesCluster
metadata:<br>name: mssql-cluster
                                                         #cluster name, user defined<br>#vsphere namespace
  namespace: demo1
spec:
   distribution:
     version: v1.21
   settings:
     storage:
         defaultClass: vsan-default-storage-policy
   topology:
    controlPlane:<br>count: 1
        count: 1 #number of control plane nodes
                                                                    #vmclass for control plane nodes<br>#storageclass for control plane
       storageClass: vsan-default-storage-policy
    workers:<br>count: 4
                                                                    #number of worker nodes<br>#vmclass for worker nodes
       class: best-effort-4xlarge * #vmclass for worker nodes storageClass: vsan-default-storage-policy *storageclass for worker nodes
       storageClass: vsan-default-storage-policy
```
3. Create a workload cluster:

kubectl apply -f mssql-tkg-cluster.yaml

4. Create a file called pvc.yaml for persistent volume claim:

```
apiVersion: v1
kind: PersistentVolumeClaim
metadata:
  name: mssql-data
   annotations:
    volume.beta.kubernetes.io/storage-class: vsan-default-storage-policy
spec:
   accessModes:
   - ReadWriteOnce
   resources:
    requests:
       storage: 160Gi
```
5. Create the PVC:

kubectl apply -f pvc.yaml

## Setting up an EKS Kubernetes cluster in AWS

### Creating a harness EC2 VM

- 1. From the AWS EC2 dashboard, click Instances, and click Launch instances.
- 2. Type Ubuntu in the search bar, and select Ubuntu Server 22.04.
- 3. For instance type, select t2.micro.
- 4. For Key pair, select the key pair for ssh login.
- 5. Click Launch instance.
- 6. Log into the harness VM using SSH command.
- 7. Install the latest updates:

```
sudo apt update
sudo apt-get upgrade -y 
sudo reboot
```
#### 8. Install prerequisites:

```
sudo apt-get unzip wget git
```
#### 9. Update the instance:

```
sudo apt-get upgrade -y
sudo apt-get update -y
sudo reboot
```
#### 10. Install and configure AWS CLI v2:

```
curl "https://awscli.amazonaws.com/awscli-exe-linux-x86_64.zip" -o "awscliv2.zip"
unzip awscliv2.zip 
sudo /aws/install 
aws configure
```
#### 11. Install ekscli:

```
curl --silent --location "https://github.com/weaveworks/eksctl/releases/latest/download/
eksctl_$(uname -s)_amd64.tar.gz" | tar xz -C /tmp
sudo mv /tmp/eksctl /usr/local/bin
```
#### 12. Install kubectl:

```
curl -o kubectl https://amazon-eks.s3.us-west-2.amazonaws.com/1.18.9/2020-11-02/bin/
linux/amd64/kubectl
chmod +x /kubectl
```
#### 13. Install helm:

```
curl -sSL https://raw.githubusercontent.com/helm/helm/master/scripts/get-helm-3 | bash
helm repo add stable https://charts.helm.sh/stable
```
## Creating an AWS EKS cluster

1. Create an AWS VPC:

```
aws cloudformation create-stack --stack-name eks-stack --template-url https://s3.us-west-
2.amazonaws.com/amazon-eks/cloudformation/2020-10-29/amazon-eks-vpc-private-subnets.yaml 
--region us-east-2
```
2. Create a file called cluster-role-trust-policy.json:

```
{
  "Version": "2012-10-17",
   "Statement": [
     {
       "Effect": "Allow",
       "Principal": {
         "Service": "eks.amazonaws.com"
       },
       "Action": "sts:AssumeRole"
    }
  ]
}
```
#### 3. Create an IAM role:

```
aws iam create-role --role-name EKSClusterRole --assume-role-policy-document file://"cluster-role-
trust-policy.json"
```
#### 4. Attach the policy to the role:

aws iam attach-role-policy --policy-arn arn:aws:iam::aws:policy/AmazonEKSClusterPolicy --rolename EKSClusterRole

5. Create an SSH key-pair:

```
aws ec2 create-key-pair --region us-east-2 --key-name eks-public-key --query "KeyMaterial" --output 
text > eks-public-key.pem
```
- 6. From AWS CloudFormation console, click the VPC stack you just created, and click the Outputs tab. Make a note of the four SubnetIds. Creating an EKS cluster in the next step will require at least two of the subnets.
- 7. Create an EKS cluster without nodegroup:

```
eksctl create cluster --name ekscluster --ssh-access=true --ssh-public-key=eks-public-
key --region=us-east-2 --vpc-private-subnets subnet-0f3e3b4ea6db0befb, subnet-0a0453f4707462555
--without-nodegroup
```
8. Create a file called nodegroup.yaml, and edit it to the following:

```
apiVersion: eksctl.io/v1alpha5
kind: ClusterConfig
metadata:
  name: ekscluster
   region: us-east-2
nodeGroups:
   - name: worker-nodes
     labels: { role: worker }
     instanceType: m6i.4xlarge
    desiredCapacity: 4
    ssh:
      publicKeyName: eks-public-key
     volumeSize: 40
     privateNetworking: true
```
#### 9. Create the nodegroup for the EKS cluster:

eksctl create nodegroup --config-file=nodegroup.yaml

#### 10. Download the EBS csi driver IAM policy from Github:

curl -o example-iam-policy.json https://raw.githubusercontent.com/kubernetes-sigs/aws-ebs-csidriver/master/docs/example-iam-policy.json

#### 11. Create the EBS csi driver policy:

```
aws iam create-policy --policy-name AmazonEKS EBS CSI Driver Policy --policy-document file://
example-iam-policy.json
```
#### 12. Create an IAM role, and attach the policy to it:

```
eksctl utils associate-iam-oidc-provider --region=us-east-2 --cluster=ekscluster --approve
eksctl create iamserviceaccount --name ebs-csi-controller-sa --namespace kube-system --cluster 
ekscluster --attach-policy-arn arn:aws:iam::<ACCOUNT ID>:policy/AmazonEKS_EBS_CSI_Driver_Policy 
--approve --override-existing-serviceaccounts --region us-east-2
```
#### 13. Add the aws-ebs-csi-driver Helm repository:

```
helm repo add aws-ebs-csi-driver https://kubernetes-sigs.github.io/aws-ebs-csi-driver
helm repo update
```
#### 14. Install the EBS csi driver using Helm chart:

```
helm upgrade -install aws-ebs-csi-driver aws-ebs-csi-driver/aws-ebs-csi-driver --namespace kube-
system --set image.repository=602401143452.dkr.ecr.us-east-1.amazonaws.com/eks/aws-ebs-csi-
driver --set controller.serviceAccount.create=false --set controller.serviceAccount.name=ebs-
csi-controller-sa
```
15. Create a file for EBS storage class:

```
apiVersion: storage.k8s.io/v1
kind: StorageClass
metadata:
  name: ebs-sc
provisioner: ebs.csi.aws.com
volumeBindingMode: WaitForFirstConsumer
parameters:
  csi.storage.k8s.io/fstype: ext4
   type: gp3
  throughput: "1000"
  iops: "12000"
  encrypted: "false"
reclaimPolicy: Delete
```
16. Create the storage class on the cluster:

kubectl apply -f storageclass.yaml

17. Set the new storage class as default:

```
kubectl patch storageclass gp3 -p '{"metadata": {"annotations":{"storageclass.kubernetes.io/is-
default-class":"true"}}}'
kubectl patch storageclass gp2 -p '{"metadata": {"annotations":{"storageclass.kubernetes.io/is-
default-class":"false"}}}'
```
18. Create a file called pvc.yaml for persistent volume claim:

```
apiVersion: v1
kind: PersistentVolumeClaim
metadata:
  name: mssql-data
spec:
  accessModes:
     - ReadWriteOnce
   storageClassName: ebs-sc
   resources:
    requests:
       storage: 160Gi
```
19. Create the PVC:

kubectl apply -f pvc.yaml

## Creating identical workloads on both Kubernetes clusters

We took the following steps to deploy identical workloads on both Dell APEX Private Cloud and AWS/EKS solutions.

1. Create a secret for SA password:

```
kubectl create secret generic mssql-secret --from-literal=SA_PASSWORD="Password1!"
```
2. Create a file called psp.yaml for Pod Security Policy with the following content:

```
apiVersion: rbac.authorization.k8s.io/v1
kind: ClusterRoleBinding
metadata:
  name: administrator-cluster-role-binding
roleRef:
  kind: ClusterRole
  name: psp:vmware-system-privileged
  apiGroup: rbac.authorization.k8s.io
subjects:
- kind: Group
  name: system:authenticated
  apiGroup: rbac.authorization.k8s.io
```
3. Apply the PSP policy to the cluster:

```
kubectl apply -f psp.yaml
```
4. Create a file with the following content:

```
apiVersion: apps/v1
kind: Deployment
metadata:
  name: mssql-deployment
spec:
   replicas: 1
   selector:
    matchLabels:
      app: mssql
   strategy:
    type: Recreate
   template:
     metadata:
       labels:
         app: mssql
     spec:
       terminationGracePeriodSeconds: 10
       containers:
       - name: mssql
         image: mcr.microsoft.com/mssql/server:2019-latest
         resources:
           requests:
             memory: "32Gi"
             cpu: "15"
           limits:
             memory: "32Gi"
             cpu: "15"
         securityContext:
           runAsUser: 0
         env:
        - name: MSSQL PID
           value: "Developer"
        - name: ACCEPT EULA
           value: "Y"
        - name: MSSQL_SA_PASSWORD
           valueFrom:
             secretKeyRef:
```

```
 name: mssql-secret
         key: SA_PASSWORD
   volumeMounts:
   - name: mssqldb
     mountPath: /var/opt/mssql
 volumes:
 - name: mssqldb
  persistentVolumeClaim:
     claimName: mssql-data
```
#### 5. Create the SQL Server deployment:

kubectl apply -f mssql-deployment.yaml

6. Create a file with the following content:

```
apiVersion: v1
kind: Pod
metadata:
  name: hammerdb
spec:
  containers:
   - name: hammerdb
     image: tpcorg/hammerdb:v4.5
    command: [ "/bin/bash", "-c", "--" ]
   args: [ "while true; do sleep 30; done;" ]
    ports:
       - containerPort: 80
```
#### 7. Deploy the HammerDB POD:

kubectl apply -f hammerdb.yaml

#### 8. Copy the odbc driver for SQL Server in the HammerDB POD:

```
kubectl exec -it hammerdb -- /bin/bash
root@hammerdb: cp /etc/odbcinst.ini /usr/local/unixODBC/etc/odbcinst.ini
```
9. Modify sample\_scripts/tprocc/mssqls\_tprocc\_build.tcl in the HammerDB POD with the following content:

```
#!/bin/tclsh
# maintainer: Pooja Jain
#Set the path where you want to log results.
puts "SETTING CONFIGURATION"
dbset db mssqls
dbset bm TPC-C
diset connection mssqls_host <POD IP address of the SQL POD>
diset connection mssqls_linux_server <POD IP address of the SQL POD>
diset connection mssqls_authentication windows
diset connection mssqls odbc driver "ODBC Driver 17 for SQL Server"
diset connection mssqls uid sa
diset connection mssqls_pass Password1!
diset tpcc mssqls_count_ware 500
diset tpcc mssqls_num_vu 15
diset tpcc mssqls_dbase tpcc
print dict
vuset logtotemp 1
buildschema
waittocomplete
```
10. Create a TPCC database schema from the HammerDB POD:

./hammerdbcli auto sample scripts/tprocc/mssqls tprocc build.tcl

11. Create a full backup for the database you just created:

```
sqlcmd -S <IP address for the SQL POD> -U sa -Q "BACKUP DATABASE tpcc TO DISK = N'/var/opt/mssql/
data/tpcc.bak' WITH NOFORMAT, NOINIT, NAME = 'tpcc-full', SKIP, NOREWIND, NOUNLOAD, STATS = 10"
sqlcmd -S <IP address for the SQL POD> -U sa -Q "BACKUP LOG tpcc TO DISK = N'/var/opt/mssql/
data/tpcc_LogBackup.bak' WITH NOFORMAT, NOINIT, NAME = 'tpcc-LogBackup', NOSKIP, NOREWIND, 
NOUNLOAD, STATS = 5"
```
### Running the tests

In this section, we list the steps to run the HammerDB benchmark on both Kubernetes clusters.

1. Log into the HammerDB POD shell:

kubectl exec -it hammerdb -- /bin/bash

2. Modify the mssqls\_tprocc\_run.tcl file with the following content:

```
# maintainer: Pooja Jain
#Set the path for logs directory. By Default logs are logged in /tmp
puts "SETTING CONFIGURATION"
dbset db mssqls
dbset bm TPC-C
diset connection mssqls_host <IP address of the SQL POD>
diset connection mssqls_linux_server <IP address of the SQL POD>
diset connection mssqls_authentication windows
#How to specify the ODBC driver here, it has spaces, in double quotes?
diset connection mssqls odbc driver "ODBC Driver 17 for SQL Server"
diset connection mssqls_uid sa
diset connection mssqls_pass Password1!
diset tpcc mssqls_count_ware 500
diset tpcc mssqls_num_vu 15
diset tpcc mssqls_dbase tpcc
diset tpcc mssqls_driver timed
diset tpcc mssqls total iterations 10000000
diset tpcc mssqls checkpoint true
diset tpcc mssqls_rampup 2
diset tpcc mssqls duration 5
diset tpcc mssqls timeprofile false
print dict
vuset logtotemp 1
loadscript
puts "TEST STARTED"
vuset vu 15
vucreate
tcstart
tcstatus
vurun
runtimer 500
vudestroy
tcstop
puts "TEST COMPLETE"
```
#### 3. Run the test:

./hammerdbcli auto sample scripts/tprocc/mssqls tprocc run.tcl

#### 4. Restore the database:

```
sqlcmd -S <IP address of the SQL POD> -U SA -Q "RESTORE DATABASE tpcc FROM DISK = N'/var/opt/mssql/
data/tpcc.bak' WITH FILE = 1, NOUNLOAD, REPLACE, NORECOVERY, STATS = 5"sqlcmd -S <IP address of the SQL POD> -U SA -Q "RESTORE LOG tpcc FROM DISK = N'/var/opt/mssql/data/
tpcc_LogBackup.bak'"
```
5. Run the same test two more times on each cluster for a total of three tests.

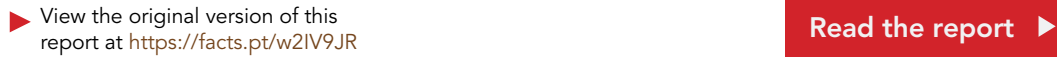

This project was commissioned by Dell Technologies.

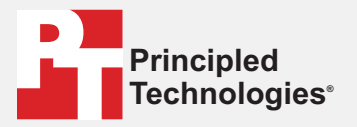

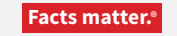

Principled Technologies is a registered trademark of Principled Technologies, Inc. All other product names are the trademarks of their respective owners.

#### DISCLAIMER OF WARRANTIES; LIMITATION OF LIABILITY:

Principled Technologies, Inc. has made reasonable efforts to ensure the accuracy and validity of its testing, however, Principled Technologies, Inc. specifically disclaims any warranty, expressed or implied, relating to the test results and analysis, their accuracy, completeness or quality, including any implied warranty of fitness for any particular purpose. All persons or entities relying on the results of any testing do so at their own risk, and agree that Principled Technologies, Inc., its employees and its subcontractors shall have no liability whatsoever from any claim of loss or damage on account of any alleged error or defect in any testing procedure or result.

In no event shall Principled Technologies, Inc. be liable for indirect, special, incidental, or consequential damages in connection with its testing, even if advised of the possibility of such damages. In no event shall Principled Technologies, Inc.'s liability, including for direct damages, exceed the amounts paid in connection with Principled Technologies, Inc.'s testing. Customer's sole and exclusive remedies are as set forth herein.